## お手軽スマート農業シリーズ1

# 活用しよう! 農業で利用する 低コスト RTK-GNSS 導入マニュアル

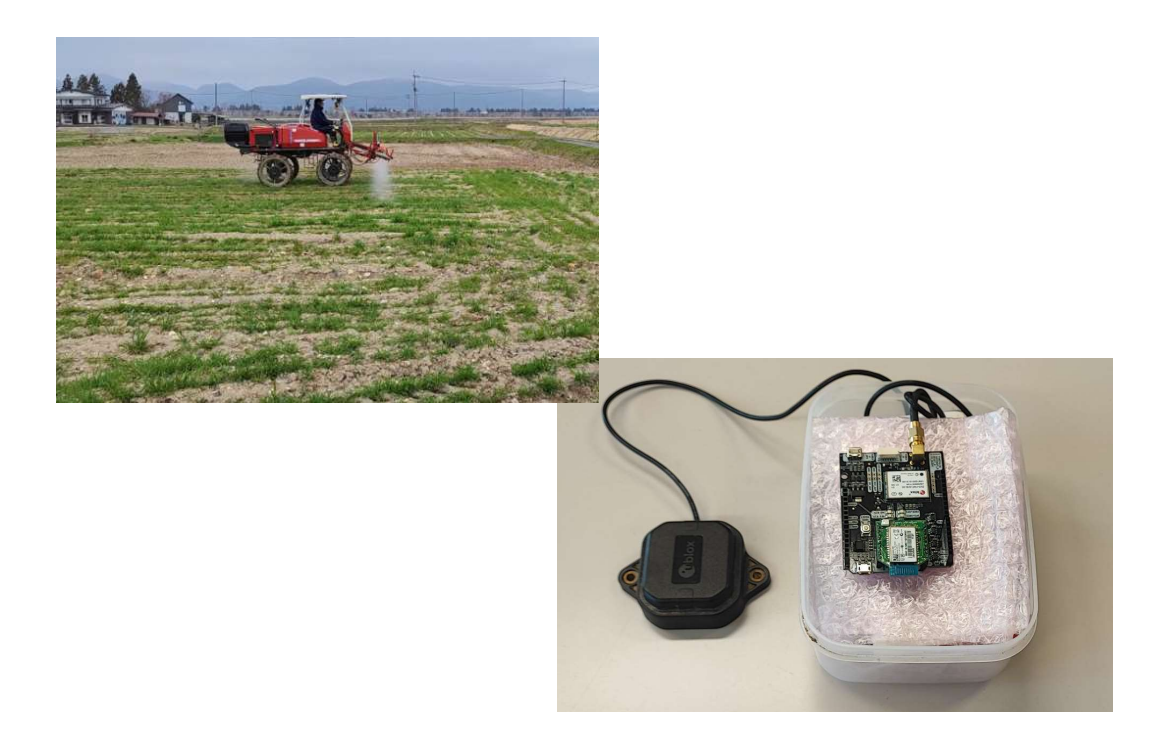

## 2023年3月(Ver.1.00)

## 岩手県農業研究センター 生産基盤研究部生産システム研究室

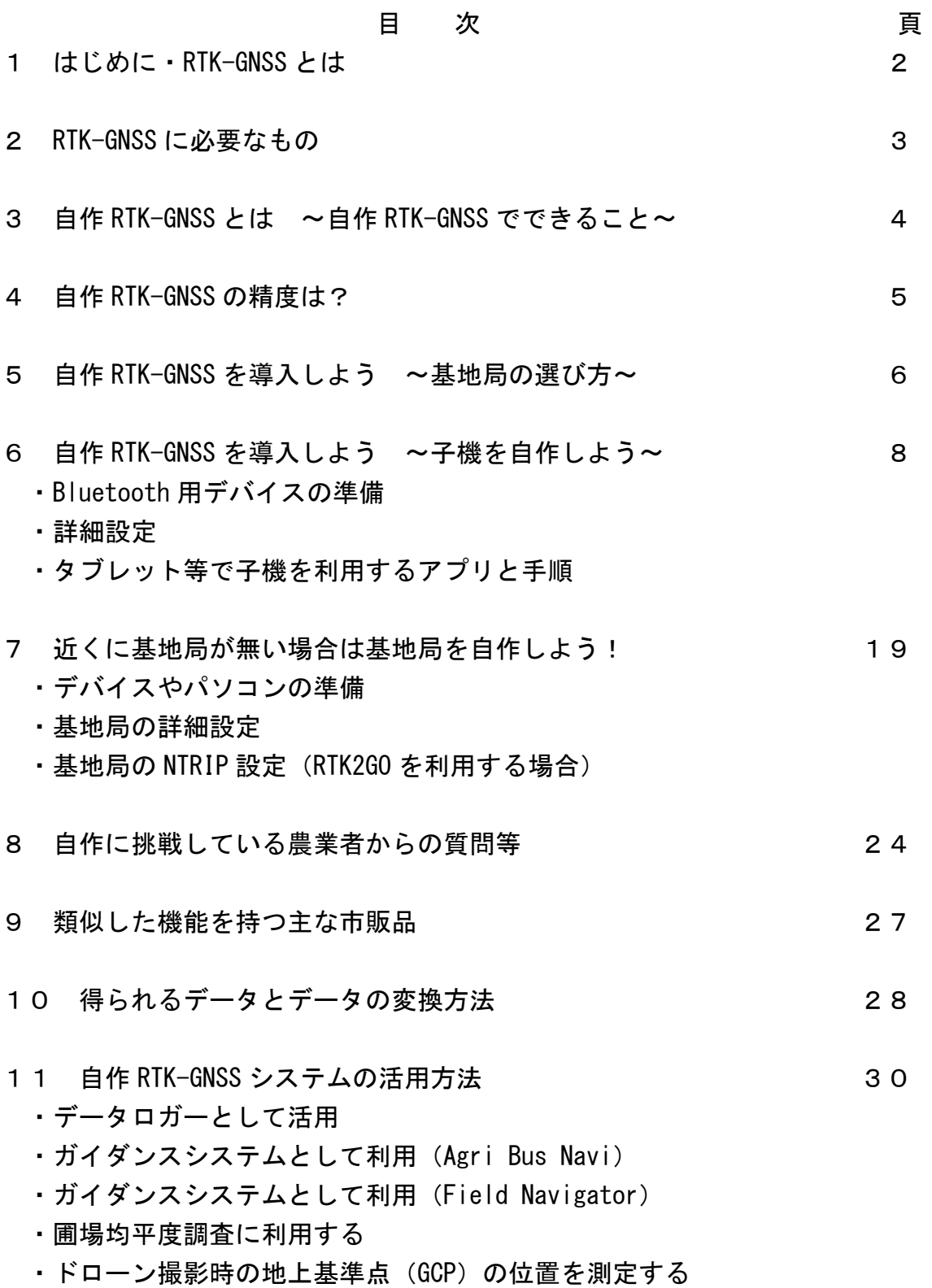

#### 1 はじめに・RTK-GNSS とは

 自動車のカーナビゲーションシステムやスマートフォンの位置情報等では、アメリカ が打ち上げた人工衛星からの電波を利用して測位する、「GPS」が利用されています。しかし、 衛星からの電波は、電離圏や対流圏での電波特性の変化等によって誤差が生じてしまい、単 独測位の場合、10m 程度の誤差が見込まれてしまいます(必ず 10m ずれるのではなく、最大 10m 程度のずれが見込まれる)。

 農業分野での GNSS 活用としては、農機の自動操舵やガイダンスシステム、また、生育調 査や被害調査時の調査地点の記録や、圃場面積の計測等が見込まれます。しかし、一般的な GPS の場合、上記のずれが生じる可能性があることから、正確な走行や記録ができません。 そこで、より精度が高い測位を可能とする技術として、RTK-GNSS 技術が生まれました。

 RTK-GNSS は、一般的な GPS とは異なり高精度な測位が可能となり、誤差 1cm 以内が期待 できます。RTK-GNSS システムのうち現在主流となっている NTRIP 方式は、インターネット 経由で基地局からの補正情報を子機に配信するため利用エリアが広く、メンテナンスも容 易であることから県内でも導入例があるものの、基地局と子機いずれも導入コストが高価 であり、県内で利用できる場所や利用者は限定的です。

近年、基地局と子機のいずれにも利用できる、安価な RTK 基盤が市販されるとともに、フ リーの RTK 補正情報配信サービスも開始され、一部の大学や高専等では、インターネット経 由で誰でも自由に利用可能な基地局の設置が行われています。

そこで、本マニュアルでは、2022 年 6 月に公開したマニュアル「低コスト RTK-GNSS デー タロガー活用マニュアル」をベースに、低コスト RTK システムを構築手順や活用方法につい て解説するとともに、実際に低コスト RTK-GNSS の導入を志向している生産者からの問い合 わせ等を加筆し、農業分野での RTK-GNSS 活用を推進することを目的としています。

※ 本マニュアルで紹介しているガイダンスアプリ Agri Bus Navi(農業情報設計社)の料 金体制が 2023 年 1 月から大幅に変更となっています。Agri Bus Navi の利用を前提として いる場合、本マニュアルで紹介している低コスト RTK-GNSS システムの利用が、コスト面で 必ずしも有利とならない可能性があります。詳細については、農業情報設計社の web サイト を参照してください。

※岩手県は、利用者が本マニュアルに記載された技術を利用したこと、あるいは技術を利 用できないことによる結果について、一切責任を負いません。

また、本文中のアプリケーションやソフトウェアの機能や価格は 2023 年 3 月 1 日現在の ものです(Ver.1.00)。機能や価格は変更される場合がありますので、技術導入の際には、 各開発元・販売元サイト等をご確認ください。

#### 2 RTK-GNSS システムに必要なもの

RTK-GNSS は、カーナビやスマートフォン等、通常の GNSS (GPS) システムとは異なった仕 組みで測位を行います。そのため、RTK-GNSS を利用するためには、①RTK-GNSS に対応した 子機(受信機・トラクタ等の農機に装着する)と、子機に補正情報を送るための基地局が必 要になります(図1)。

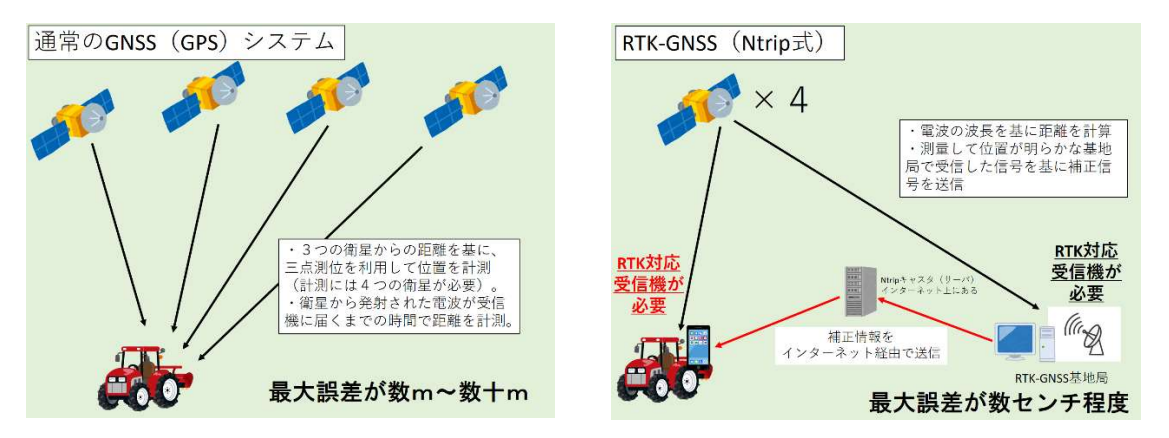

#### 図1 通常の GNSS システムと RTK-GNSS の違い (RTK-GNSS は専用受信機と基地局が必要)

また、基地局から子機へ補正情報を送る方法としては、デジタル簡易無線機を利用した無 線式と、インターネットを利用する方法があり、それぞれに対応した機器が必要となります。

 本マニュアルでは、インターネット経由で補正情報を送るタイプのシステムのうち、 Ntrip 式を利用した機器の自作について紹介しています。

#### 3 自作 RTK-GNSS とは ~自作 RTK-GNSS でできること~

 上記の通り、RTK-GNSS は、専用の機器と基地局が必要となりますが、基地局の整備と子 機の導入に数百万円かかることから、誰でも気軽に導入できる技術ではありません。

 そこで、安価もしくは無料の機器やシステム、サービスを組み合わせ、できるだけ安価 に RTK-GNSS を利用できるようにしたのが、自作 RTK-GNSS です。

 自作 RTK-GNSS は、簡単なはんだ付けや、パソコンを用いた各種設定作業等が必要です が、子機だけであれば 4 万円程度で作成可能であり、手軽に RTK-GNSS を利用することが できます。

 RTK-GNSS は、「精度が高い位置情報がわかる」仕組みです。これを利用することによ り、①農業機械等の作業軌跡を高精度に記録することができる、②タブレット端末用のア プリ(無償もしくは有償)のガイダンスシステム(ガイダンスアプリ)と組み合わせるこ とにより、高精度なガイダンスシステムが構築できる、③圃場の均平(凹凸)を把握する ことができる。等に活用することができます。

 ただし、RTK-GNSS 技術が活用されている自動操舵ではありません。本マニュアルで紹介 している自作 RTK-GNSS を利用しても、自動操舵はできませんので注意してください(基 地局は利用できる可能性あり)。

#### 4 自作 RTK-GNSS の精度は?

一般的に、Ntrip 方式の RTK-GNSS システムは、基地局から 30km 以内で高い精度が維持で きるとされていますが、自作 RTK-GNSS システムを利用した場合の精度を調査してみました。

 その結果、基地局と子機の直線距離が 40km 以内であれば、誤差平均が 2cm 未満かつ、2cm 以内の誤差が全体の 60%以上を占めることが明らかになりました。これは、農業分野で利用 されている市販 RTK システム(メーカー記載誤差 2~3cm)と同等の誤差です。

また、基地局と子機の直線距離が 40km 以上であっても、120km 程度までであれば、RTK シ ステムを利用しない DGNSS より高い精度の測位が可能であることも明らかとなりました。

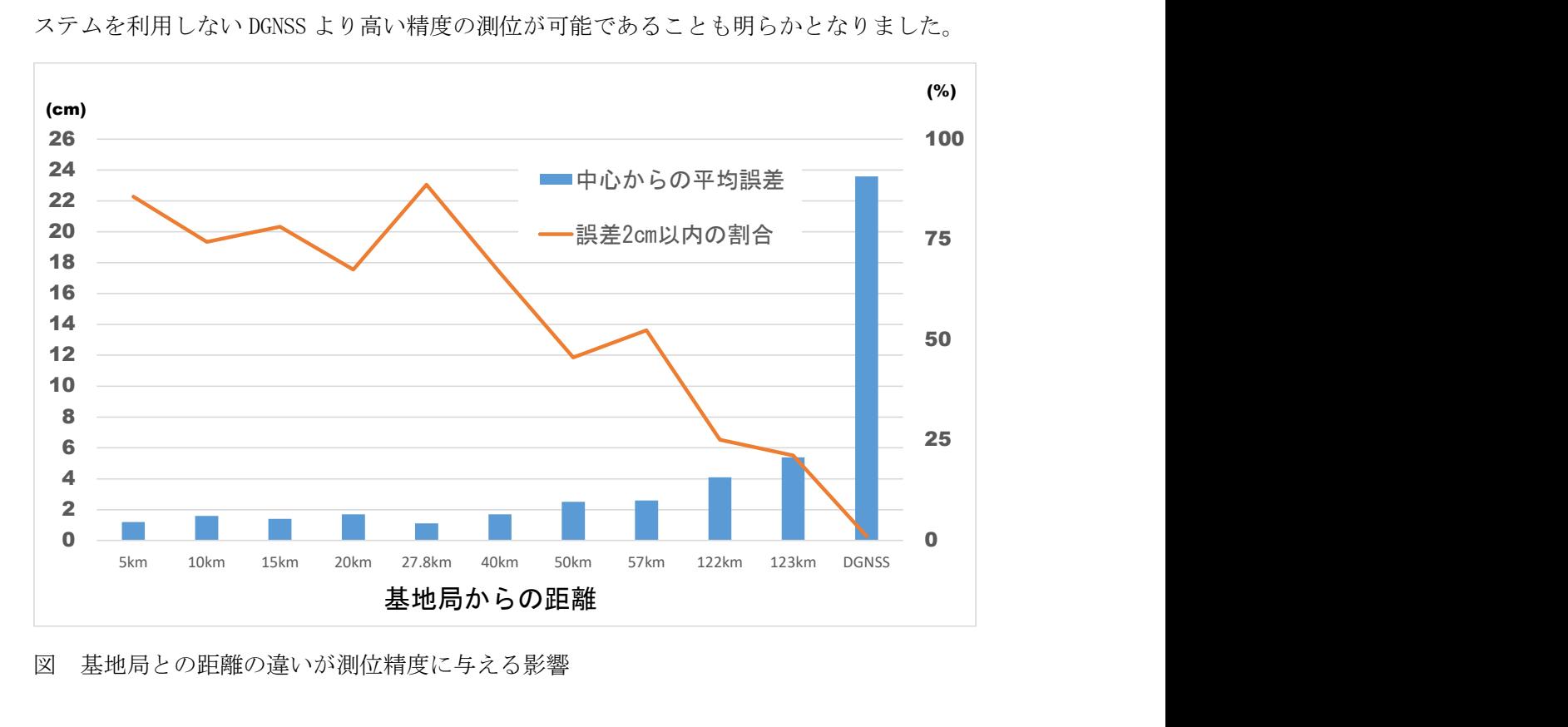

図 基地局との距離の違いが測位精度に与える影響

#### 5 自作 RTK-GNSS を導入しよう ~基地局の選び方~

 自作 RTK-GNSS の導入にあたり、どのような基地局を利用するかを決める必要があります。 それぞれの地域で利用できる基地局が異なりますので、まず、以下のフロチャートに沿って、 基地局をどのように準備するか確認しましょう。

#### ① 地域内に利用できる RTK-GNSS 基地局がある(市町村や JA 等が設置したもの)

地域内に、既に利用できる RTK-GNSS 基地局がある場合は、その基地局を利用できる 可能性があります。RTK-GNSS 基地局には、補正情報の送信方法により、主に「無線式」 と「Ntrip 式」の2つの方式に大別されます。まず、地域内の RTK-GNSS 基地局が、どの 方式か確認する必要があります。

- → 無線式の場合、本システムでは利用できません。 → ②へ
- → Ntrip 方式の場合は利用できる可能性があります。設置者に相談してください。 利用できる場合 →基地局 OK! 利用できない場合 → ②へ

#### ② 地域内に利用できる RTK-GNSS 基地局が無い

 多くの地域では、地域内に利用できる RTK-GNSS 基地 局がないと思います。

 一方、近年、大学や民間企業等の有志が、誰でも自由 に利用できる RTK-GNSS基地局を設置する例が増えてき ており、RTK2GO というフリーのサーバ(Ntrip キャス タ)を利用し、一般に公開しています。

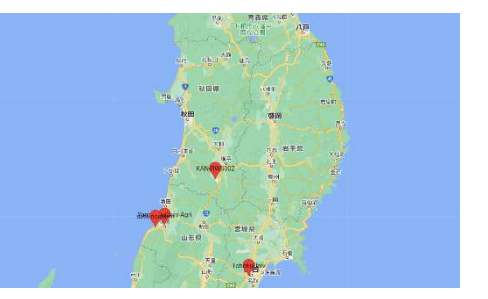

→ RTK2GOのホームページで、周辺の基地局を探してください。 http://monitor.use-snip.com/map から、 地図上で確認可能です。

→40km 以内に RTK2GO で公開されている基地局がある →基地局 OK! →40km 以内に RTK2GO で公開されている基地局がない → 3へ

#### **(3) 自分で RTK-GNSS 基地局を設置する (おすすめ!) → 19 ページを参照**

- → インターネットに常時接続されたパソコン+4 万円程度の部品+RTK2GO で 自作可能(作り方は本マニュアルを参照) →基地局 OK!
- → インターネットに常時接続されたパソコン+民間のシステムで設置可能
- (ビズステーション株式会社 https://www.bizstation.jp/ja/drogger/) 基地局 OK!
- → 自分で設置するのは難しそう・・・ → 4)へ
- ④ 民間の補正サービス(有料)を利用する(利用の可否や詳細はサービス提供者に要確認)
	- → VRS を利用する →基地局 OK! (日本テラサット https://www.terasat.co.jp/) (日本 GPS データサービス https://www.gpsdata.co.jp/)
	- → ソフトバンクの補正サービス (ichimill) を利用する →基地局 OK! (ソフトバンク https://www.softbank.jp/biz/services/analytics/ichimill/)
	- → KDDI の補正サービスを利用する →基地局 OK! (KDDI https://biz.kddi.com/service/vrs-rtk/)
	- → 全農いわての補正サービス (V-NeKHs) を利用する →基地局 OK! (全農いわて https://www.pref.iwate.jp/agri/\_res/projects/project\_agri/\_page\_/002/004/021/zentai02.pdf)

## 6 自作 RTK-GNSS を導入しよう ~子機を自作しよう~ 【必要なもの】

① Ardusimple simpleRTK2B (ublox 社 ZED-F9P 使用) 211 ユーロ

② GNSS アンテナ(u-blox 社 ANN-MB-00 Antenna)上記基盤とセット

https://www.ardusimple.com/

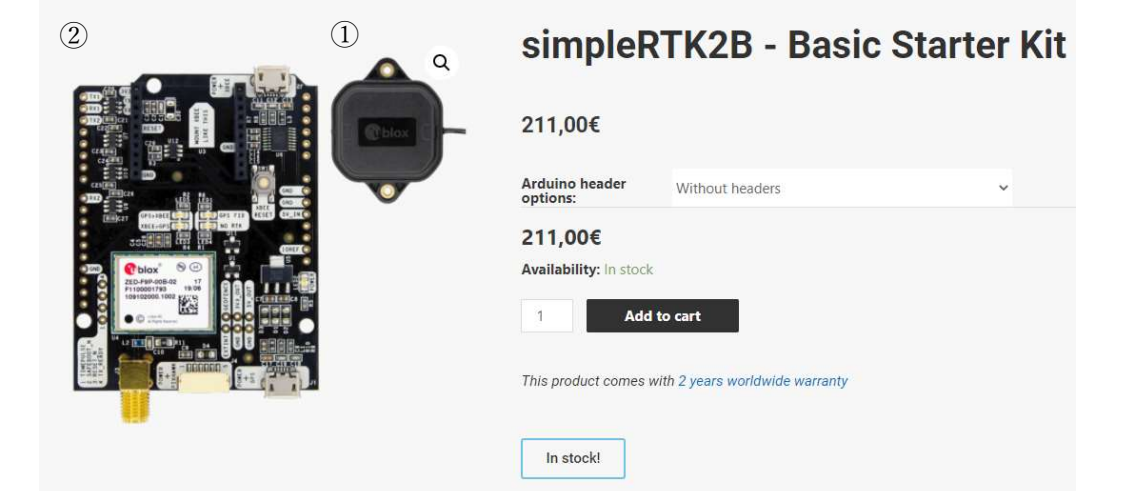

- ③ RN-42 Bluetooth 2mm 変換モジュール(Bluetooth 変換) (秋月通商) 2,500 円(2023/3/1 現在 欠品中) https://akizukidenshi.com/catalog/g/gM-08690/ ※タブレット(もしくはスマホ)と RTK 基盤を接続する ために利用します。 ※RN42XVP-I/RM でも可(3,600 円 2023/3/1 現在欠品中) 本デバイスが入手できない場合の代替手段を後述しています。
- ③

④モバイルバッテリー(10,000mA 程度で十分 2,000 円程度 ※微弱な電流で電源がオフにならないものが必要。

- ④
- · Android タブレット(スマートフォン可)携帯回線必要
- ・アプリ NTRIP Client 無料
- アプリ U-Droid Center 有料(1,200 円)
- ※いずれかを利用します。U-Droid Center は有料ですが、 機能が豊富。
- ・パソコンとソフト u-center(フリーソフト)
- https://www.u-blox.com/en/product/u-center ※RTK 基盤の設定に必要

## (1) Bluetooth 用デバイスの準備

①RN-42 にピンヘッダをはんだ付けする(20W 程度のはんだごてを使います)。

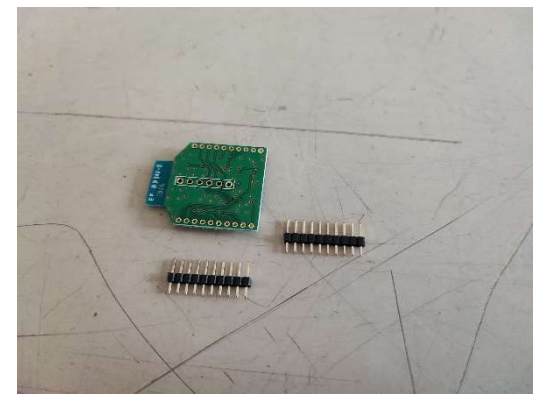

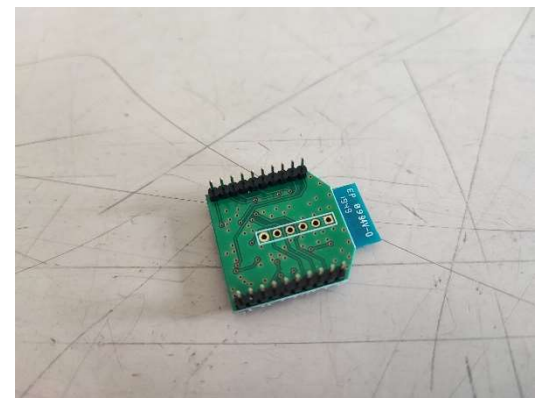

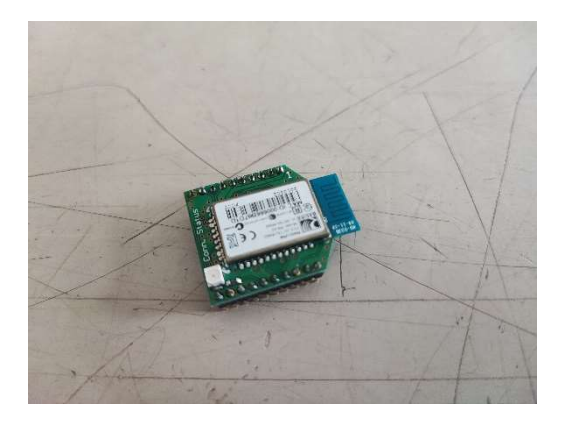

②F9P の基板上の UART1 ポートに、①で作成した RN-42 を接続する(ピンがずれないよう 注意)。

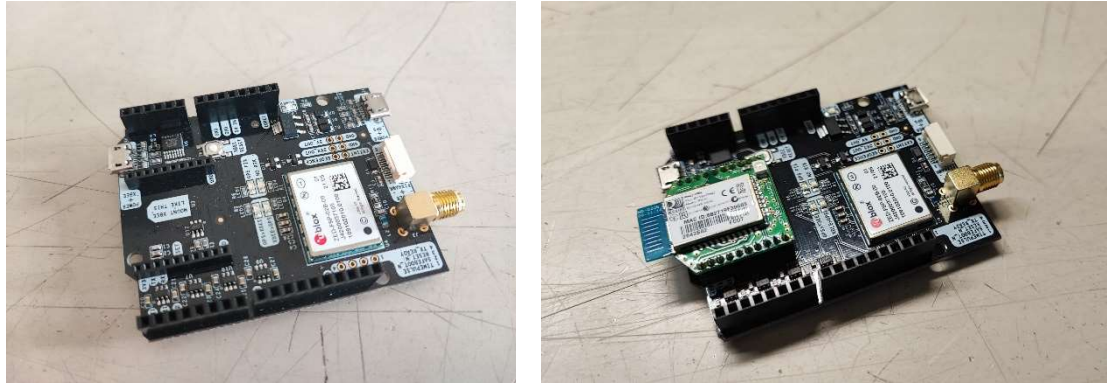

## (2) F9P(Ardusimple simpleRTK2B)の設定準備

①パソコンに u-center をインストール https://www.u-blox.com/en/product/u-center 現行バージョンは、u-center for Windows, v.21.09 なお、最新のソフトで u-center2 もあるが、本稿では u-center を利用する。

②u-center を起動

③F9P を USB ケーブルでパソコンへ接続

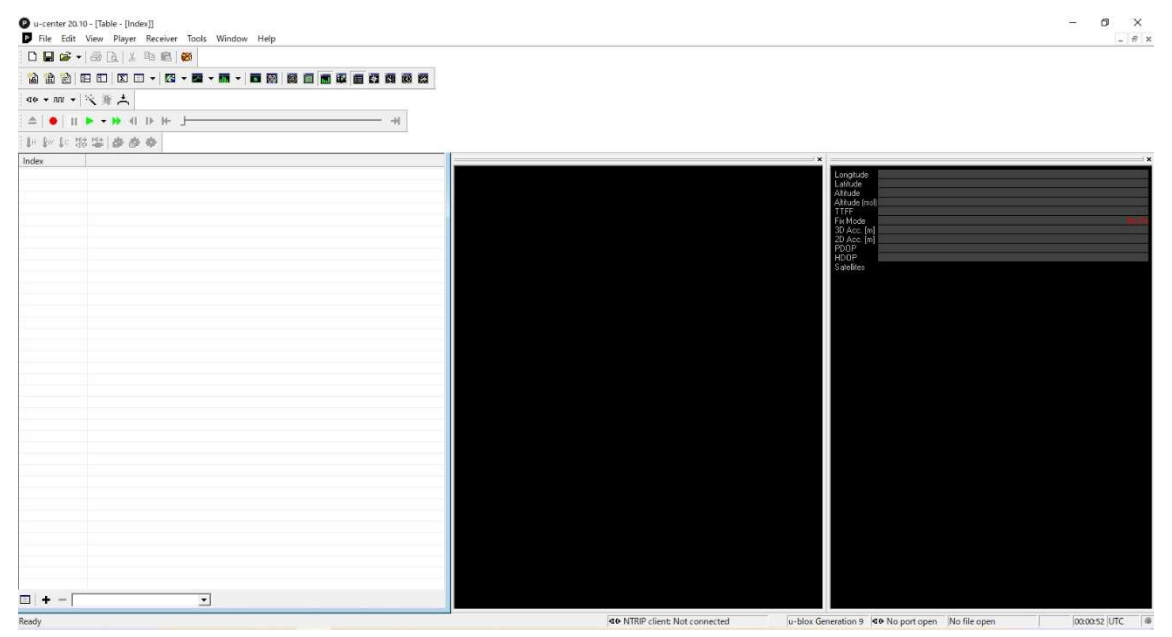

図 各種設定やデータの解析に利用するウィンドウズソフト「u-center」

- ④ ボーレートを変更(デフォルトのボーレートが遅くデータ抜けの可能性があるため)
- ⑤ Receiver → Connection → COM※(端末により異なる)(F9P とパソコンを接続
- ⑥ Receiver → Baurate → 230400 を選択

#### (3) 詳細設定(子機・基地局共通の設定)

①View → Messages View (メッセージビューを開く)

②北斗(Beidou)の B2 信号(GPS の L2 信号と同等)を受信するための設定 ※日本の場合、ガリレオより Beidou の方が多くの衛星を利用できる。

- ・UBX → CFG → VALSET を開く
- ・Group → CFG-SIGNAL を選択
- ・Key Name → CFG-SIGNAL-BDS\_B2\_ENA を選択し、Add to list をクリック

・Configration item values to set に CFG-SIGNAL-BDS\_B2\_ENA が表示されるので、 選択する。

- ・Value の true をクリックし、選択する。
- ・u-center の Send ボタンをクリック
- ・Receiver → Action → Save Config を選び設定を保存

③GPS 信号の受信間隔の設定

- ・UBX → CFG → RATE を開く
- ・Measurement Period を 200ms に修正する。
- ・u-center の Send ボタンをクリック
- ・Receiver → Action → Save Config を選び設定を保存

④測位モードの設定

- ・UBX → CFG → NAV5 を開く
- ・Navigation Modes の Dynamic Model を 0-Portable に、Fix Mode を 3-Auto 2D/3D に、UTC Standard を 0-Automatic を選択する。
- ・Navigation Input Filters の Min SV Elevation を 5 deg に修正する。
- ・u-center の Send ボタンをクリック
- ・Receiver → Action → Save Config を選び設定を保存

⑤RAW データの出力設定

- ・UBX → RXM → RAWX を選択し、右クリックして Enable Message を選択。
- ・UBX → RXM → SFRBX を選択し、右クリックして Enable Message を選択。
- ・u-center の Send ボタンをクリック
- ・Receiver → Action → Save Config を選び設定を保存
- ⑥ NMEA の出力設定(必要な NMEA を選択する)
	- ・View → Messages View (メッセージビューを開く)
	- ・NMEA の十字ボタンを選択して NMEA を開く。
	- ・GxGGA、GxRMC、GxGSV 以外の NMEA は不要なので、必要に応じて、右クリックして Disable Message を選択(万が一、GxGGA、GxRMC、GxGSV が灰色表示になっている場 合は、右クリックして Enable Message を選択する。
	- ・u-center の Send ボタンをクリック
	- ・Receiver → Action → Save Config を選び設定を保存
- ⑦ データの精度設定(NMEA の桁数を増やす)

・UBX → CFG → NMEA を開く

- ・Mode Flags の High Precision mode にチェックを入れる。
- ・u-center の Send ボタンをクリック
- ・Receiver → Action → Save Config を選び設定を保存

⑧ RN-42 への NMEA 出力設定

(RN-42 で Bluetooth を利用する場合。基地局等、USB 接続する場合は設定不要)

- ・UBX → CFG → PRT を開く
- ・Target で 2-UART2 を選択
- ・Protcol in で 0+1+5 UBX+NMEA+RTCM3 を選択
- ・Protcol out で 0+1+5 UBX+NMEA+RTCM3 を選択
- ・Baudrate で 115200 を選択
- ・u-center の Send ボタンをクリック
- ・Receiver → Action → Save Config を選び設定を保存

以上で子機の設定は完了です。

#### (2) パソコン (u-center) を使い、RTK-GNSS の接続を行う手順

①NTRIP クライアントの設定 ※RTK2GO の場合

- ・Receiver → NTRIP Client を選択し、NTRIP client settings を開く
- ・Ntrip caster settings の Address に rtk2go.com を入力。Port に 2104 を入 力。Username に、「自分のメールアドレス」を入力。Password に none を入力する。
- ・NTRIP stream の Update source table ボタンをクリックする。
- ・NTRIP mount point から、利用する基地局を選択する。
- ・OK をクリックすると、NTRIP が始まる。

②接続状態の確認

- ・View → Docking Windows → Data ウィンドウを表示
- ・Fix Mode を確認し、 Fix 表示となることを確認する。

③データの記録

- ・Player → Record を選択する、
- ・データの保存先とファイル名を指定する。
- ・Player → Stop を選択すると、データの記録が終了する。

#### (3) タブレット (U-Droid center) を使い、RTK-GNSS の接続を行う手順

①U-Drond Center の設定

- ・U-Droid Center を起動する。
- ・Bluetooth ボタンを選択する。
- ・Bluetooth connection の Paired devices 一覧から、F9P に取り付けている RN-42 の 識別コードを選択して OK ボタンをクリック
- ・接続に成功すると、Connected Successfully!と表示される。

※Error が表示された場合は、上記を繰り返す。

- ・NTRIP Client ボタンをクリックする。
- ・Address に rtk2go.com、Port に 2104、Username に「自分のメールアドレス」、 Password に none を入力する。
- ・GET MOUNT POINTS ボタンをクリックし、Mount point リストから、接続する基地 局を選択する。
- ・START RECEPTION ボタンを押すと NTRIP 接続が開始される。
- ② 接続状態の確認
	- ・表示が FixRTK になると、Fix 完了。

#### ③データの記録

・START NMEA LOG をクリックすると、ログの記録が開始される。STOP NMEA LOG をク リックすると、ログの記録が停止し、NMEA ファイルが保存されます。

#### ※RTK2GO の接続方法の変更について

これまで、RTK2GO へ接続する際に、「Username」と「Password」の記載は不要でしたが、 2022 年 11 月に RTK2GO の仕様が変更となり、「Username」にメールアドレス、「Password」 に none の記載が必要となっています(空欄にすると接続ができません)。また、日本から利 用する場合は、Port を 2104 とすることが推奨されています(これまでは 2101)。

(3)子機に利用する Bluetooth 変換デバイスについて

## (RN-42 Bluetooth 2mm ピッチ変換モジュールが入手できない場合の代替手段)

本マニュアルで、子機に利用する Bluetooth 変換デバイスとして紹介している、RN-42 Bluetooth 2mm ピッチ変換モジュール[AE-RN-42-XB]が、2023 年 3 月 1 日の時点で入手困 難となっています。

今後、秋月電子通商等の在庫が復活することが望まれますが、代替手段として、2つの手 法について解説します(基地局として利用する場合は、Bluetooth 変換デバイスは不要です)。

#### 1) RN-42 使用 Bluetooth 無線モジュール評価キット[AE-RN-42]を利用する方法

本キットは、秋月電子通商オリジナルの 評価キットで、価格は 3,200 円(税込)(2023 年 3 月 1 日現在)です。

本キットを用いることにより、上記 Bluetooth 変換デバイスの代替となります が、RN42XVP のように、RTK-GNSS 基盤へ簡 単に接続できる形状ではないことから、ピ ンヘッダやリード線等を利用して、配線を 行う必要があります。

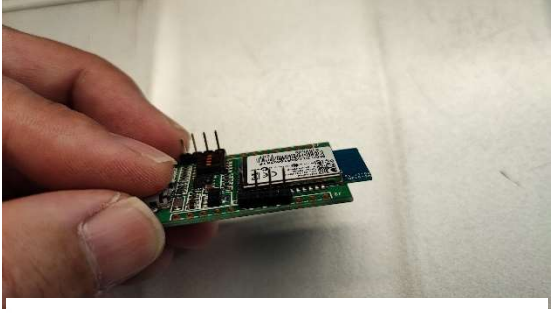

図 ピンヘッダを利用すると便利

配線は、以下の通り 4 ヶ所配線をします。

- ・UART-TX(データ送信) →RTK-GNSS 基盤 UART-TXD2 番ピンと評価キット Header2 (J2)の 6 番ピンを接続。
- ・UART-RX(データ受信) →RTK-GNSS 基盤 UART-RXD3 番ピンと評価キット Header2 (J2)の 7 番ピンを接続。
- ・電源(3.3V)

→RTK-GNSS 基盤 VDD\_3V3 1番ピンと評価キット Header1 (J1) の 11 番ピンを接続。

・GND

→RTK-GNSS 基盤 GND 10番ピンと評価キット Header1 (J1)の 12 番ピンを接続。

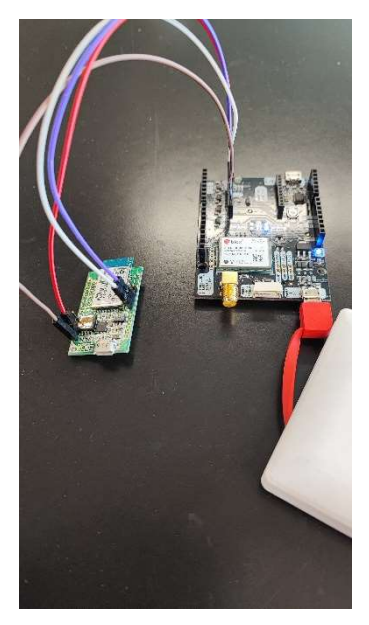

図 リード線等で配線する (基盤を壊さないように)

以上の配線により、評価キットの電源は RTK-GNSS 基盤から供給され、Bluetooth 経由で、 RTK-GNSS 基盤とタブレット等が通信できるようになります。

#### 2)USB ケーブルで RTK-GNSS 基盤とタブレット等を直接接続する方法

本 RTK-GNSS システムを利用して RTK 接続を行うためには、子機側に Ntrip 接続を行うた めのアプリが必要となります (Lefebure NTRIP Client、U-Droid Center、Agri Bus Navi 等)。しかし、いずれのアプリも、RTK-GNSS 基盤とタブレット間の接続は Bluetooth に限ら れるため、USB で直接接続する設定はありません。

本項では、2つのアプリを併用することにより、USB ケーブル(OTG ケーブル)で RTK-GNSS 基盤とタブレット等を直接接続し、RTK 接続を行うことが可能となる手順について解説しま す(注!USB ケーブルで低コスト RTK-GNSS システムとタブレット等を接続する場合、USB ポ ートが占有されるため、RTK 接続を行いながらタブレット等の充電をすることはできません (タブレットのバッテリー容量等に注意))。

#### ・アプリ Lefebure NTRIP Client のインストールと設定

- ① Play ストアから、Lefebure NTRIP Client(無料)をインストールし、起動します。
- ② 歯車ボタンをクリックし、「Receiver Settings」をタップします。
- ③ 各項目を次のようにセットします。「 Receiver Connection → External via TCP/IP(Beta)]、「Reseiver IP  $\rightarrow$  localhost]、「Receiver Port  $\rightarrow$  8080]、「Auto-Configure Receiver  $\rightarrow$  No Auto-config], [Antenna Height  $\rightarrow$  No Offset], 「Save GPS Data to File → ボタンにチェック」、「Save NTRIP Data to File → ボタンにチェックしない(NTRIP のデータが必要な場合はチェックする)」、「GPS Mock Locations → ボ タ ン に チ ェ ッ ク す る 」、「 Mock Location Elevation → Ellipsoidal Height(Android Default)」。
- ④ 矢印ボタンで前に戻り、「NTRIP Settings」をタップします。
- ⑤ 各項目を次のようにセットします(RTK2GO を利用する場合の例)。「Network Protcol  $\rightarrow$  NTRIP Rev 1」、「Caster IP  $\rightarrow$  rtk2go.com」、「Caster Port  $\rightarrow$  2104」、 「Username → メールアドレスを記載します」、「Password → none と入力」、 「Data Stream → 空欄で良いです」、「Reported Location → Use Android GPS」。

以上で、Lefebure NTRIP Client の設定が終了しましたので、一旦アプリを閉じます。

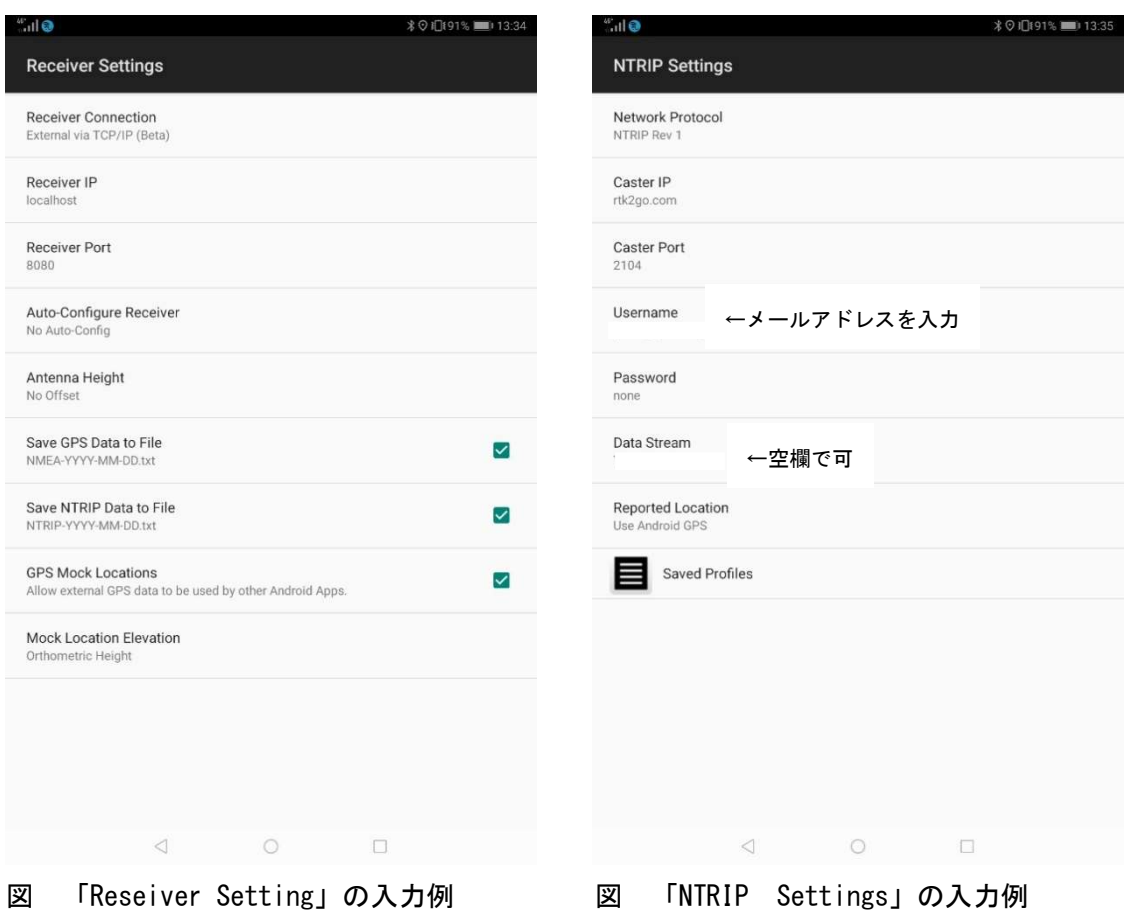

## ・Mock Location(タブレットの位置情報を Lefebure NTRIP Client の位置情報に変更する) の設定

- ① Android(タブレットもしくはスマホ)の「設定」ボタンをタップします。
- ② 「システム」ボタンをタップし、「タブレット情報」をタップします(←OS のバージ ョンや機種によって、ボタンの名称が異なる場合はあります)。
- ③ 「ビルド番号」を 7 回連続でタップします。
- ④ 「これでデベロッパーになりました」と表示(OS のバージョンや機種により表示メ ッセージが異なる場合があります)。「開発者向けオプション」の利用が可能となります。
- ⑤ 戻るボタンで1つ前の画面に戻り、「開発者向けオプション」をタップします。
- ⑥ 「仮の現在地情報アプリを選択」をタップし、Lefebure NTRIP Client を選択します。
- ⑦ 以上で、Mock Location の設定が終了しましたので、「設定」画面を閉じます。

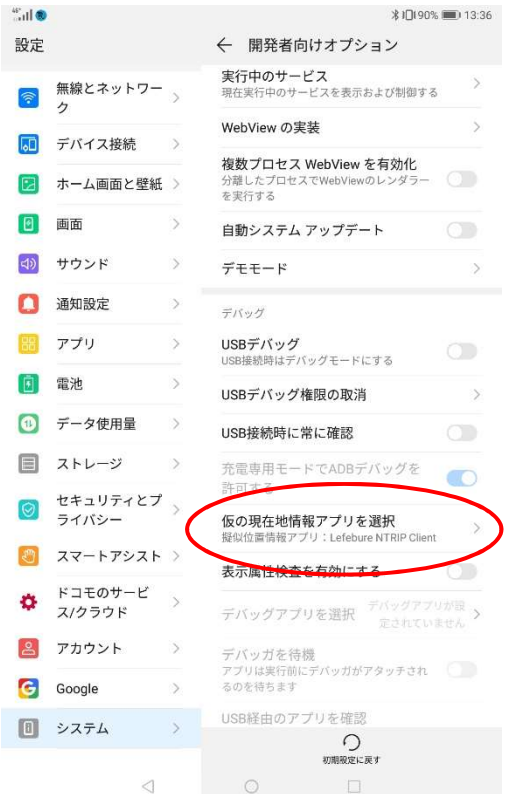

図 仮の現在地情報アプリを選択することで NTRIP Client の位置情報が利用可能となる

#### ・アプリ TCPUART transparent Bridge のインストールと設定

- ① Play ストアから、TCPUART transparent Bridge(無料) をインストールし、起動します。
- ② Baud Rate を低コスト RTK-GNSS で設定したボーレートと します(例:11520)
- ③ TCP の「server」を選択し、Port を「8080」とします。

④ 以上で、TCPUART transparent Bridge の設定が終了し ました。

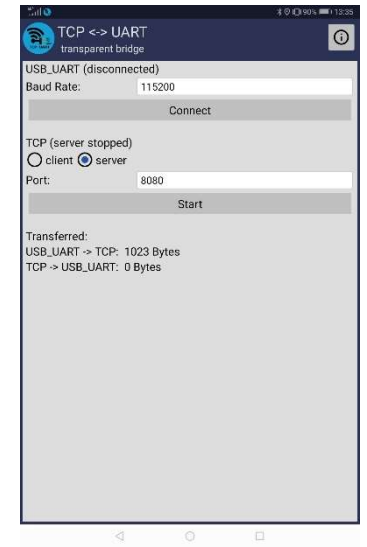

#### ・USB ケーブルを利用した Ntrip 接続

- ① OTG ケーブルを準備し(Android 側「USB-C」、RTK 基盤側「microUSB」)、それぞれを OTG ケーブルで接続します。
- ② Android の USB 設定のうち、「USB 経由での接続デバイスへの給電」をタップし、「フ ァイルを転送」を選択します(OS や機種により表現が異なる場合があります)。
- ③ TCPUART transparent Bridge を起動します。
- ④ 「Connect」ボタンを押します。
- ⑤ 「Start」ボタンを押します。
- ⑥ Lefebure NTRIP Client を起動します。
- ⑦ 歯車ボタンの左横にある、パソコンと緑色の下向き矢印が描かれているボタンをタ ップします。
- ⑧ 「Pick A Data Stream」が表示されるので「Refresh Stream List」をタップします。
- ⑨ 「Connect」ボタンをタップし、NTRIP キャスタ(サーバ)との接続を開始します。
- ⑩ 暫くすると、RTK2GO で利用できる基地局名のリストが表示されるので、利用する基 地局名(最も距離が短い基地局)をタップします。
- ⑪ 以上により、設定が終了し、NTRIP 接続が開始されます。
- ⑫ 暫くすると、「Connect」ボタンの上部に「RTK:12」と表示され、RTK 接続が Fix しま した(GNSS の精度が高い状態となりました)。 距離が遠い基地局や基地局の状態によ っては Fix できず、FloatRTK となることもあります(FloatRTK の場合は、RTK:12 より GNSS の精度が低い)。

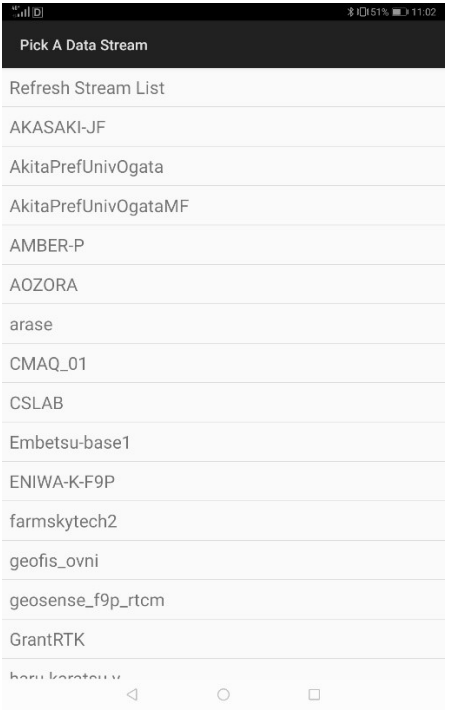

N NTRIP Client **RTK:12** 141.09427251 Disconnect 141.09427251 HDOP:0.58 327.82 3.368 Byte Enghlad  $\circ$  $\lhd$ 

- 図 利用する基地局を選ぶ インス インス マンス 2018年 2018年 2019年 2019年 2019年 2019年 2019年 2019年 2019年 2019年 2019年 2019年 201
- 

## 7 基地局を準備しよう ~基地局を自作する~

#### 【必要なもの】

- ① Ardusimple simpleRTK2B (ublox 社 ZED-F9P 使用) 211 ユーロ
- ② GNSS アンテナ(u-blox 社 ANN-MB-00 Antenna)上記基盤とセット

https://www.ardusimple.com/

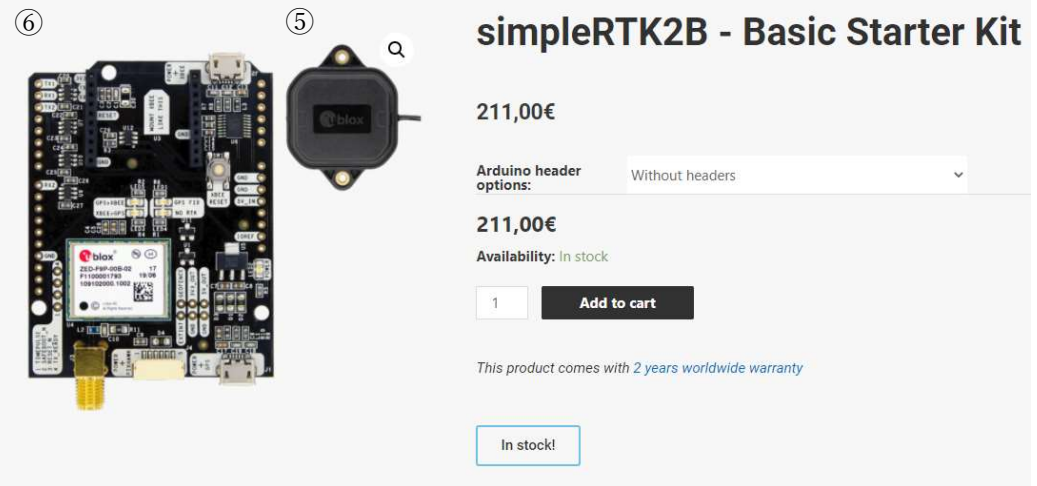

※上記は、子機と同じものです。

③ インターネットに常時接続されたパソコン

基地局で受信した情報を、RTK2GO のサーバ(Ntrip キャスタ)へ送信するため、イ ンターネットに常時接続されたパソコンが必要になります。サーバへ送信するデータ 量は多くないため、回線速度は速くなくても大丈夫です。

また、年間を通じて設置しなくとも、子機を利用する期間のみ設置する、といった 設置方法も可能です。

- ④ フリーソフト u-center(子機の設定に利用したソフトです) https://www.u-blox.com/en/product/u-center ※RTK 基盤の設定に必要
- ⑤ フリーソフト strsvr

 https://github.com/tomojitakasu/RTKLIB\_bin/tree/rtklib\_2.4.3 基地局のデータを、RTK2GO のサーバ(Ntrip キャスタ)へ送信するために必要なソフト です。

(1) u-center を用いた基地局の詳細設定 基地局分の設定を行う前に、子機と同じ設定を済ませておきます。

①RTCM の設定

- ・UBX → CFG → VALSET を開く
- ・Configuration Item の Group から、CFG-MSGOUT を選択
- ・Key Name から、以下の Key を選び(基地局と F9P が USB 接続の場合。Bluetooth 接続 の場合は、末尾が UART1 の Key を選ぶ)、Add to List をクリックして選択し、 Configuration item values to set に追加する。
	- ・CFG-MSGOUT-RTCM\_3X\_TYPE1005\_USB (基地局アンテナの ECEF 位置情報等を含んだ RTCM)
	- ・CFG-MSGOUT-RTCM\_3X\_TYPE1077\_USB (GPS 用の RTCM)
	- ・CFG-MSGOUT-RTCM\_3X\_TYPE1087\_USB (GLONASS 用の RTCM)
	- ・CFG-MSGOUT-RTCM\_3X\_TYPE1097\_USB (Galileo 用の RTCM)
	- ・CFG-MSGOUT-RTCM\_3X\_TYPE1127\_USB (BeiDou 用の RTCM)
	- ・CFG-MSGOUT-RTCM\_3X\_TYPE1230\_USB (GLONASS の L1 信号と L2 信号の周波数間のバイアス補正用 RTCM) ※ちなみに、RTK では利用しないが、QZSS(みちびき)用の RTCM は、1117

②追加したそれぞれの Key Name を選択し、Value に 1 を入力する。 (1 が有効を意味する)

③全ての Key Name の Value に 1 を入力し終えたら、 ・u-center の Send ボタンをクリック

④Receiver → Action → Save Config を選び設定を保存

#### ⑤基地局の位置情報等の設定

※事前に近くの基地局に Fix させ、24 間計測した平均値を基地局の位置とする。

・UBX → CFG → VALSET を開く

・Configuration Item の Group から、CFG-TMODE を選択。

・Key Name から、以下の Key を選び、Add to List をクリックして選択し、Configuration

item values to set に追加する。

- ・CFG-TMODE-MODE
- ・CFG-TMODE-POS\_TYPE
- ・CFG-TMODE-FIXED\_POS\_ACC
- ・CFG-TMODE-LAT
- ・CFG-TMODE-LON
- ・CFG-TMODE-HEIGHT
- ・CFG-TMODE-LAT\_HP
- ・CFG-TMODE-LON\_HP
- ・CFG-TMODE-HEIGHT\_HP

⑥追加した Key に以下の情報を入力していく。

- ・CFG-TMODE-MODE
	- → Value を 2-Fixed Mode(true position information required)に設定。
- ・CFG-TMODE-POS\_TYPE
	- → Value を 1-Position is Lat/Lon/Height に設定(データセット→緯度・ 経度・高度)。
- ・CFG-TMODE-FIXED\_POS\_ACC
	- → Value に 10 を入力する (データの最小単位を 1mm とした)
- ・CFG-TMODE-LAT
	- → Value に基地局の緯度(小数点以下7桁。小数点は省略)を入力する。
- ・CFG-TMODE-LON
	- → Value に基地局の経度(小数点以下7桁。小数点は省略)を入力する。
- ・CFG-TMODE-HEIGHT
- → Value に基地局の楕円体高(小数点以下 2 桁。小数点は省略)を入力する。 楕円体高で、海抜高度ではないので注意。
- ・CFG-TMODE-LAT\_HP
- → Value に 0 を入力する。
- ・CFG-TMODE-LON\_HP
	- → Value に 0 を入力する。
- ・CFG-TMODE-HEIGHT\_HP
	- → Value に 0 を入力する。

⑦全ての設定が終わったら、

- ・u-center の Send ボタンをクリック
- ・Receiver → Action → Save Config を選び設定を保存

⑧PVT(時間や速度)に関する設定

・UBX → NAV → PVT を選び、右クリックして Enable Message を選択する (PVT(Navigation PVT Solution の文字が、灰色から黒になる)。

・u-center の Send ボタンをクリック

・Receiver → Action → Save Config を選び設定を保存

以上で F9P 側の基地局の設定は終了

#### (2) 基地局の NTRIP 設定 (NTRIP キャスタに RTK2GO を利用する場合)

RTK2GO は、無料で利用できる NTRIP キャスタです。

http://www.rtk2go.com/

①RTK2GO の Mount Point の取得

- ・http://rtk2go.com/new-reservation/ にアクセスする。
- ・web サイト上で、最低限必要な以下の項目を入力する。
	- ・Your Name(名前)
	- ・Your E-mail(メールアドレス)
	- ・MountPt Name(マウントポイントの名前) ※既に利用されているマウントポイント名は使えない。
	- NTRIP Protocol to Use → NTRIP Rev1 を選択
	- ・Base Station City(基地局を設置する都市名 ex. KITAKAMI)
	- ・Base Station Country(基地局を設置する国) JPN と入力
- ・入力終了後、 Send ボタンをクリック
- ・折り返し、RTK2GO からメールが届くので、そのまま返信する
- ・数分から数時間後にマウントポイントが有効になった旨メールが届く(メールにマウ ントポイント名や基地局設定に必要なパスワード等の記載がある)。

②基地局としてデータの配信を行うソフト「strsvr.exe」のダウンロードと設定

- ・RTKLIB のライブラリにアクセスする。
- https://github.com/tomojitakasu/RTKLIB\_bin/tree/rtklib\_2.4.3
- ・web サイトの Code ボタンをクリックし、Download ZIP を選択してファイルをダウ ンロードする。
- ・ダウンロードした ZIP ファイルを開き、フォルダ内の strsvr.exe を起動する。
- ・Stream (0)Input の Type を、F9P を接続しているポートに設定する(ex. COM6)。
- ・opt ボタンをクリックし、F9P のボーレートと一致させ、OK ボタンを押す。
- ・Stream (1)の Type を NTRIP Seaver に設定する。
- ・opt ボタンをクリックし、NTRIP Server Options を表示し、以下の通り入力する。
- NTRIP Caster Host  $\rightarrow$  rtk2go.com
- · Port → 2104 (日本の利用者は 2104 を推奨) (RTK2GO サイトより)
- ・Mountpoint → 事前に取得したマウントポイント名
- ・Password → RTK2GO から届いたメールに記載のパスワード
- ・全て入力したら OK ボタンを押す。
- ・Start ボタンをクリックすると、基地局としての情報配信が開始される。
- ・RTK2GO の Caster Status Report に、設置した基地局の情報が反映されているかを確 認する。

http://new.rtk2go.com:2101/SNIP::STATUS

#### 8 自作に挑戦している農業者からの声(寄せられた質問等について)

本マニュアルの前身である「低コスト RTK-GNSS データロガー活用マニュアル」を 2022 年 6 月に公開した後、多くの農業者のみなさんから、自作 RTK-GNSS システムの構築に挑戦と いった声が寄せられました。しかし、前身のマニュアルは技術者向けのものであったことか ら、実際にシステムを構築していく中での疑問点や、導入を検討する上での疑問点等が全国 から寄せられるとともに、Twitter や Facebook 等の SNS 上においても、本システムに関す る意見やアドバイス等が多く寄せられています。

特に、タブレット端末やスマートフォンとの通信を行うためのデバイス (RN-42) に関す る点や、既存の基地局との関係についての問い合わせが多く、本マニュアルの作成の参考と させていただきました。

寄せられた声(問い合わせ)は、全て本マニュアルの内容に反映しましたが、主なものに ついて紹介しますので、システムの導入の参考としてください。

| -19                                           | ᆷ ㄷ ㄱ ᄭᅁᇰᅩᆢᇬᆸᅁᅁᆸᄭᄼᄂ                                  |                                                                                                    |  |
|-----------------------------------------------|------------------------------------------------------|----------------------------------------------------------------------------------------------------|--|
| 問い合わせ<br>項目                                   | 質<br>問                                               | 答<br>$\Box$                                                                                                    |  |
|                                               | どのようなはんだご<br>てが必要か?                                  | 精密な回路を有した基盤のため、一般的に電<br>子工作用に利用されている 20W 程度のはん<br>だごてを利用してください(それ以上の W<br>数のはんだごての場合、高温になりすぎる恐<br>れがあります)。                                                                                                    |  |
| <b>RN-42</b><br>(Bluetooth<br>アダプタ)に<br>関すること | タブレットとのペア<br>リングができない<br>(できないことが多<br>$\cup$ )       | タブレット端末やスマートフォンは、<br>Bluetooth 機器との相性がある場合があり、<br>ペアリングがうまく行かない場合が見られま<br>す。その場合は、RTK 機器の電源を入れなお<br>して、再度ペアリングを試みてください(数<br>回繰り返してペアリングができることもあり<br>ます)。                                                                                                    |  |
|                                               | タブレットとのペア<br>リングができても<br>Bluetooth ヘデータ<br>が流れていかない。 | 前身のマニュアルの初期バージョンでは、<br>Bluetooth の基盤とのやり取りを担う、<br>UART-2のポートの設定について記載してい<br>ませんでした(RTK 基盤のデフォルト設定で<br>通信ができていたため)。しかし、基盤によ<br>っては UART-2のポート設定を行う必要があ<br>ることが判明しましたので、以下の設定を行<br>います。「2 UART-2 の Protcol in と out<br>のいずれにも、0+1+5 UBX+NMEA+RTCM3<br>を選択する。ボーレートを 115,200 に設定す<br>る。」 |  |

実 安せられた主な問い合わせ

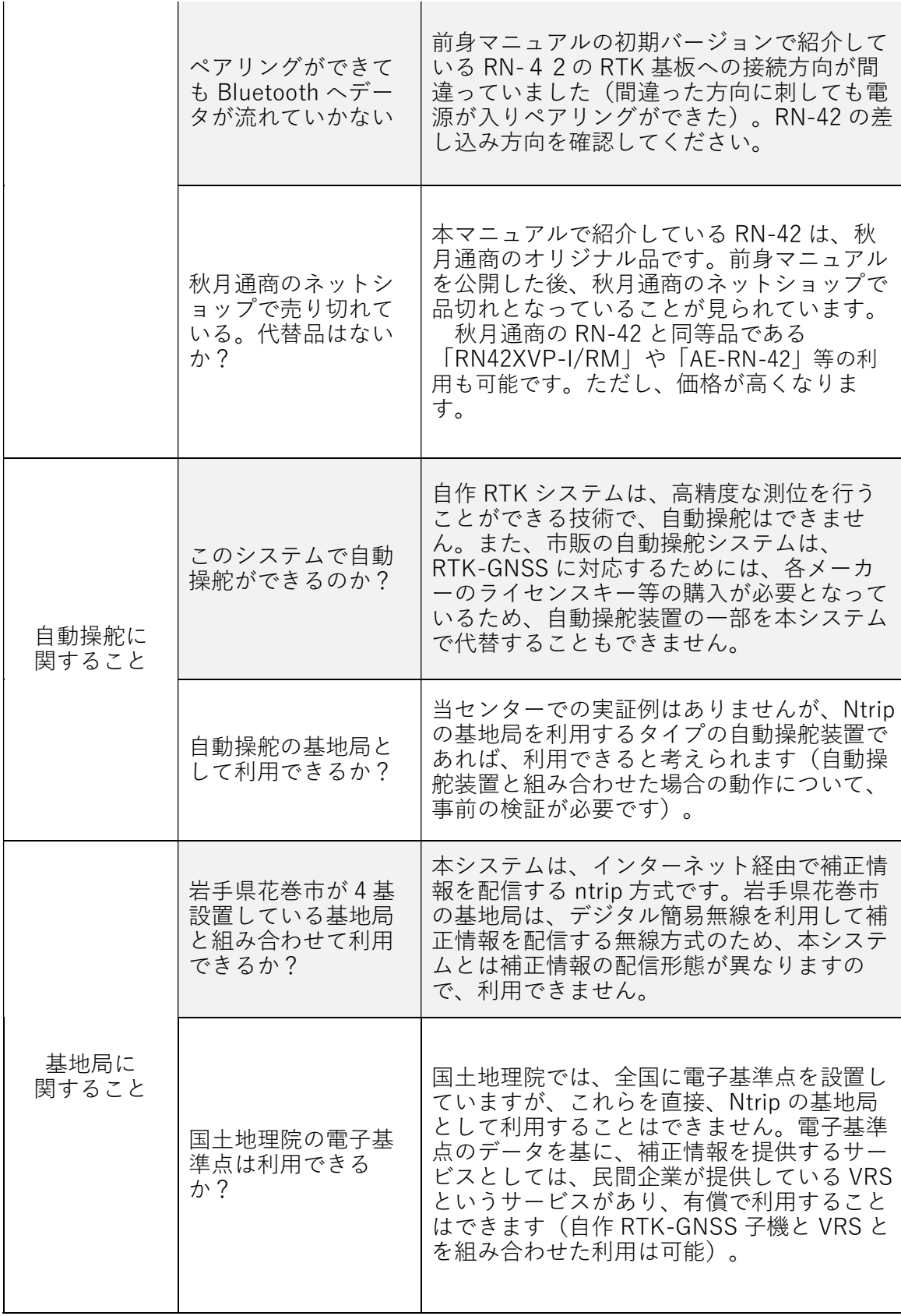

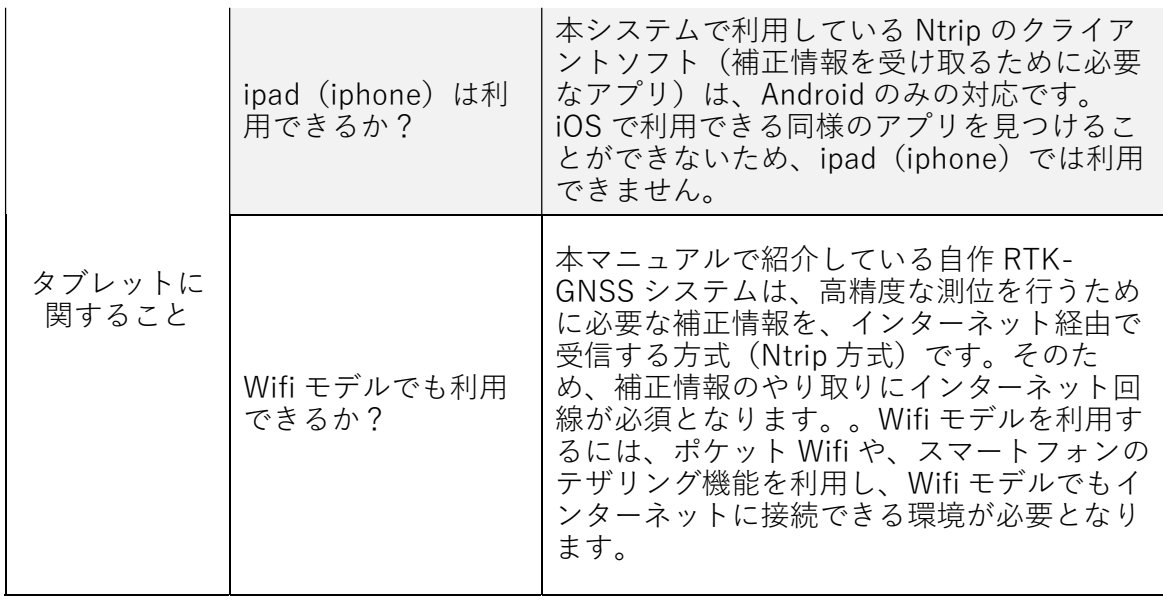

#### 9 類似した機能を持つ市販品について

本マニュアルで紹介している低コスト RTK-GNSS システムは、市販品と比較して安価に作 成・導入が可能となりますが、一部、はんだ付けが必要であるとともに、多項目にわたって 基盤の設定等が必要であることから、電子工作になじみがない場合は、難しいと感じること があると思います。

そこで、比較的安価で導入が容易な市販品について紹介します。

【Drogger DG-PRO1RWS】

 ビズステーション株式会社が販売している RTK-GNSS レシーバーで、本マニュアルで紹介 している RTK 基盤と同様、u-blox 社の F9P を搭載していることから、2周波に対応してい ます(これまでの1周波対応のレシーバーと比較して、Fix の速さや Fix のしやすさ等、評 価が高いものです)。本マニュアルの RTK 基盤と同様に、既に基地局が利用できる場合は 1 台で利用でき、2 台準備することによって基地局の設置も可能です。

また、ジャイロや加速度センサー等を内蔵していることから、これらのセンサに対応した アプリでは、より正確に子機(トラクタ等)の状態を把握できます(例:本マニュアルの RTK 基盤はジャイロやセンサを内蔵していないため、Agri Bus Navi で利用した場合、トラクタ が後進すると、進行方向が急激に 180°変化してしまう現象が生じてしまう)。

さらに、各種設定も専用アプリを利用して行うことから、より直感的に設定を行うことが 可能となります。

価格は税込 76,780(アンテナ込、2023 年 3 月 1 日現在)です。

注.冒頭で記載したとおり、アプリ Agri Bus Navi の料金体系が 2023 年 1 月に変更となり、 本レシーバーを含む、農業情報設計社の純正以外の RTK-GNSS レシーバーは、これまでとは 異なるプランに加入する必要があります(詳細は農業情報設計社の web サイトを確認して ください)。

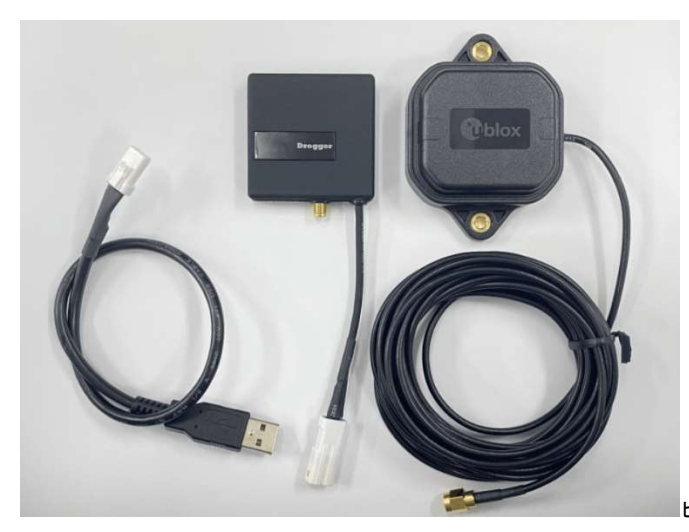

ビズステーション株式会社 web サイトより引用

図 ジャイロやセンサを内蔵しており、設定も容易な「Drogger DG-PRO1RWS」

## 10 得られるデータ(NMEA)とデータの変換方法

 得られるデータは NMEA(National Marine Electronics Association)といった形式で、 GNSS 機器から送信されるテキストベース「NMEA フォーマット」で書かれたセンテンスの集 まりです。緯度、経度、高度、等、NMEA の種類によって、含まれている情報が異なる。通常 は、GGA という NMEA があれば十分になります。

 タブレットもしくはスマートフォンに保存されたデータは、テキスト形式で保存されて おり、設定した間隔(例:1 秒)で衛星から受信したデータが記録されています。保存され ているデータは、以下のようなフォーマットで作成されています。

(例)\$GNGGA,004632.00,3921.4588334,N,14105.7731923,E,4,12,0.64,98.966,M,35.941,M,1.0, 0000\*5F \$GNGSA,A,3,04,08,09,16,18,26,27,31,50,,,,1.25,0.64,1.08,1\*01 \$GNGSA,A,3,76,87,85,86,77,,,,,,,,1.25,0.64,1.08,2\*02 \$GNGSA,A,3,19,21,13,27,30,15,,,,,,,1.25,0.64,1.08,3\*05 \$GNGSA,A,3,09,16,29,35,36,07,30,26,,,,,1.25,0.64,1.08,4\*0F \$GPGSV,3,1,11,04,28,256,43,07,06,318,43,08,29,236,44,09,20,293,43,1\*62 \$GPGSV,3,2,11,16,69,000,44,18,32,062,44,26,60,067,45,27,64,241,47,1\*60 \$GPGSV,3,3,11,31,30,148,45,41,16,248,40,50,42,202,40,1\*56 \$GPGSV,2,1,08,04,28,256,41,07,06,318,35,08,29,236,41,09,20,293,40,6\*69 \$GPGGA,085120.307,3541.1493,N,13945.3994,E,4,08,1.0,6.9,M,35.9,M,,0000\*5E

上記の NMEA(\$GPGGA)は、UTC 時刻:08 時 51 分 20 秒 307、北緯 35.411493 度、東経 139.453994 度、測位状態(4:fix)、受信衛星数 8、水平精度低下率 1.0、アンテナ高 6.9m、 ジオイド高 35.9m を表しています。

① データの変換

 NMEA データだけでは扱いにくいことから、フリーソフト「GPS Babel」を利用し、 GoogleEarth 用のデータ形式や、一般的な GPS レシーバーで利用されているデータ形式等、 GNSS に関する様々なデータへの変換を行います。 本ソフトは、GNSS に関するほぼ全ての 形式に対応しています。https://www.gpsbabel.org/

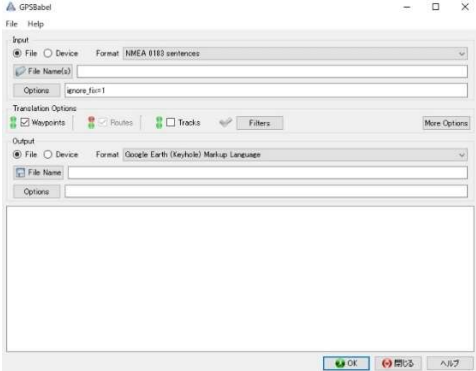

 入力するデータ形式と、出力するデータ形式を選択することにより、簡単にデータの変換 が可能となります。

(例)

RTK 受信機で受信したデータ (NMEA) を GoogleEarth 用のデータ形式 (KML 形式)へ変 換する手順。

・GPS Babel を起動する。

・「Input」の「File」ボタンをオンにし、「Format」に「NMEA0183sentences」を選択する。

・「File Names(s)」ボタンをクリックし、変換する NMEA ファイルを選択する。

 ・「Output」の「File」ボタンをオンにし、「Format」に「Google Earth(Keyhole) Markup Language」を選択する。

・「File Name」ボタンをクリックし、変換後のファイル名を入力する。

・「OK」ボタンをクリックするとファイル形式が変換される。

#### 11 自作 RTK-GNSS システムの活用方法

## (1)データロガーとしての利用

 本マニュアルで紹介している RTK-GNSS システムの子機を農業機械等に取り付けることに よって、農業機械や作業機の作業軌跡を高精度に記録するデータロガーとして利用するこ とが可能となります。データロガーとして利用する場合、RTK 基盤とモバイルバッテリーを タッパー等へ収納し、防水対策を施す必要があります。農業機械に取り付ける場合、GNSS ア ンテナをできるだけ遮蔽物がない位置かつ機械の中心部に取り付けることが重要です。

 また、データの受信を行うタブレットもしくはスマートフォンは、できるだけキャビンの 中に収納し、圃場への落下が無いよう留意します。

(農業機械への設置例)

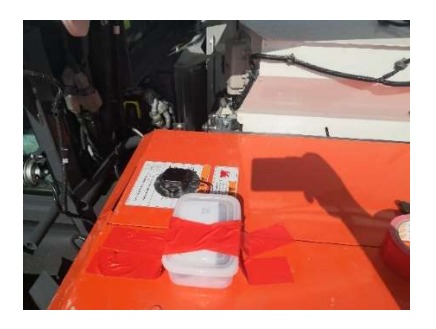

 得られたデータは、GIS ソフト等で解析を行います。 (解析したデータの例)

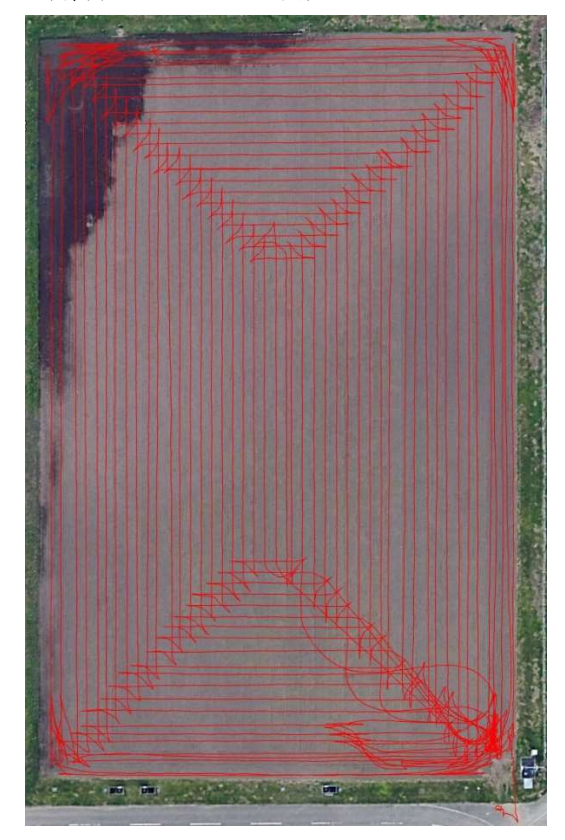

## (2) ガイダンスアプリ Agri Bus Navi (農業情報設計社)

北海道の企業、農業情報設計社が販売している Android 用アプリは、本マニュアルで紹介 している自作 RTK-GNSS システムと組み合わせて利用することにより、高精度なガイダンス システムとしての利用が可能となります。

 ※2023 年 1 月から、本マニュアルで紹介している自作 RTK-GNSS システム等、農業情報設 計社純正以外の RTK-GNSS システムを利用する場合の料金体制が大幅に変更となっていま す。詳細について、同社の web サイトを十分に確認してください。

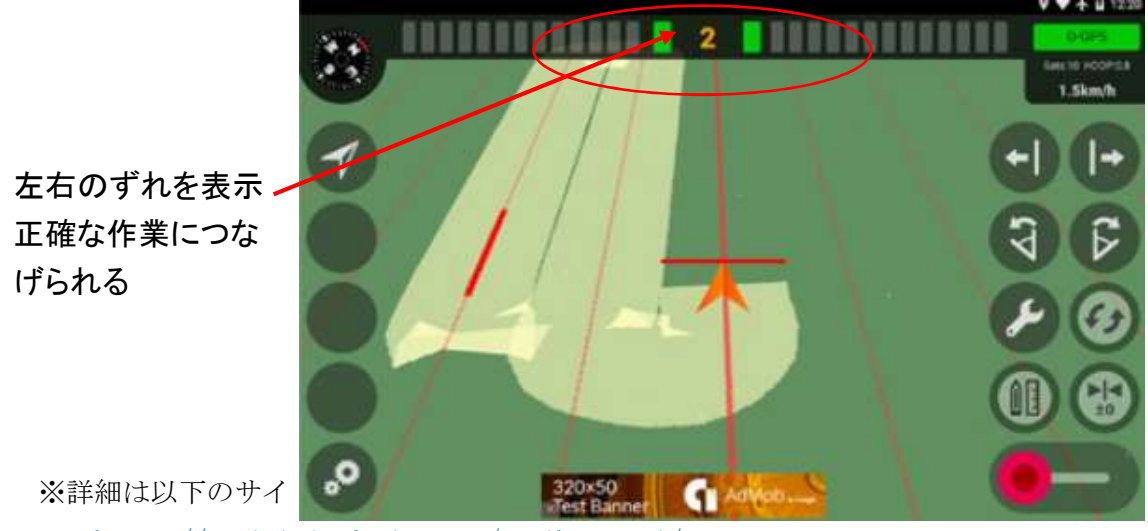

https://agri-info-design.com/agribus-navi/

(3) ガイダンスアプリ Field Navigator (Farmis社)

 Farmis 社がリリースして いるガイダンスアプリで、無 料で利用することができま す。

 アプリ自体には、Ntrip サー バへ接続する機能はありませ んが、フリーアプリ「NTRIP Client」で RTK FIX すること により、RTK に対応した、精度 が高いガイダンスシステムと して利用できます。

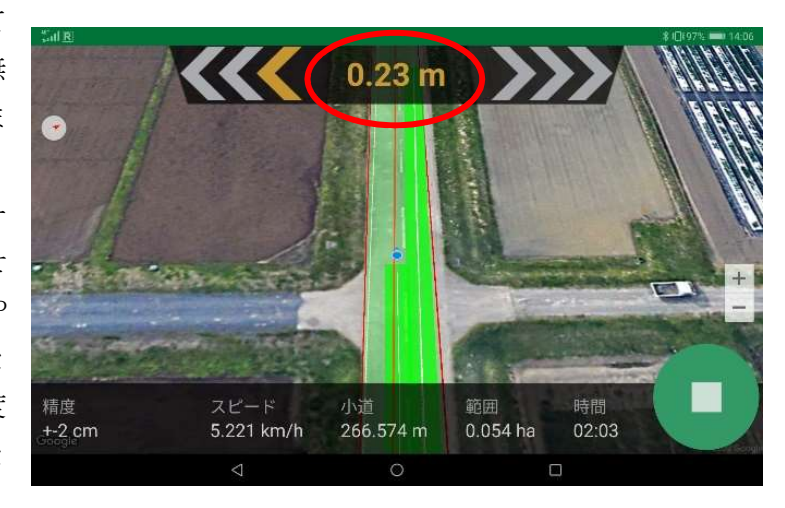

作業幅に応じて作業ラインを作成・表示すること。また、作業ラインからどの程度ずれて いるかの表示等、基本的なガイダンス機能は充分です。

本アプリは、事前にほ場の登録(地図上で圃場を選択、農業機械等で外周の走行を行った

上で登録、GISデータ(シェープファイル)を利用して登録の3通りあり)を行った上で A-B 線を引く流れになっています。

「NTRIP Client」での RTK FIX~実際のガイダンス作業までの流れについて、以下に説 明します。

①「NTRIP Client」を使用して RTK FIX を行う(RTK-GNSS を使用した状態にする)

 ※USB ケーブルで RTK 基盤とタブレット等を直結する場合は、冒頭の手順を参考として ください。

- ・NTRIP Client を起動する。
- ・「歯車」アイコンをクリックし、Settings を表示する。
- ・「Receiver Settings」をタップする。
- ・「Receiver Connection」を「External via Bluetooth」をする。
- ・「Bluetooth Device」を、RTK-GNSS 子機の Bluetooth を選択する(事前にタブレット もしくはスマートフォンと RTK-GNSS 子機の Bluetooth のペアリングをしておく)。
- ・「GPS Mock Locations」のチェックを入れる。
- ・「矢印ボタン」で前の画面に戻る。
- ・「NTRIP Settings」をタップする。
- ・「Caster IP」をタップし、「rtk2go.com」と入力する(RTK2GO を使用する場合)
- ・「Caster Port」をタップし、「2104」と入力する(従来は 2101。RTK2GO の仕様変更)
- ・「Username」をタップし、「自身のメールアドレス」を入力する。
- ・「Password」をタップし、「none」と入力する。
- ・「矢印ボタン」で前の画面に戻る。
- ・「矢印ボタン」で前の画面に戻る。
- ・「パソコンボタン」をタップし、「Refresh Stream List」をタップする(タップす ると前の画面に戻る)。
- ・「Connect」ボタンをタップする。
- ・RTK-GNSS 子機や RTK2GO との通信が開 始され、しばらくすると、「Pick A Data Stream」画面が表示されるので、 利用する基地局名(マウントポイント 名)をタップする。
- ・ RTK FIX が完了すると、画面に

| 「USBINAME」 2 プ フノ し、「日匀 Vノバー /レ ノ コ レ ハ I 2 / \ / J Y ′ J 。                                                               |                                                                                                    |                          |
|----------------------------------------------------------------------------------------------------|----------------------------------------------------------------------------------------------------|--------------------------|
| 「Password」をタップし、「none」と入力する。                                                                                              |                                                                                                    |                          |
| 「矢印ボタン」で前の画面に戻る。                                                                                                    |                                                                                                    |                          |
| 「矢印ボタン」で前の画面に戻る。                                                                                                    |                                                                                                    |                          |
| 「パソコンボタン」をタップし、「Refresh                                                                                                   | $  $ $  $ $R$                                                                                                    | <b>术 1日 98% ■■114:03</b> |
| Stream List」をタップする(タップす                                                                                                   | N NTRIP Client                                                                                                    |                          |
| ると前の画面に戻る)。                                                                                                    | <b>RTK:12</b>                                                                                                    | 141.09508428             |
| 「Connect」ボタンをタップする。                                                                                                    | Disconnect                                                                                                    | 141.09508428             |
| RTK-GNSS 子機や RTK2GO との通信が開                                                                                                | 324.28                                                                                                    | HDOP:0.65                |
| 始され、しばらくすると、「Pick A<br>Data Stream」画面が表示されるので、<br>利用する基地局名(マウントポイント<br>名)をタップする。<br>RTK FIX が完了すると、画面に<br>「RTK:12」と表示される。 | <b>2,526 Bytes</b><br>02:02:54 Service Started<br>02:02:54 GPS Mock Location Enabled<br>02:02:54 Device: RNBT-9603<br>02:02:54 Trying to Connect<br>02:02:55 Bluetooth Device Connected<br>02:02:56 Fix type is now RTK<br>02:02:56 Using 12 satellites<br>02:02:57 Network: Connecting<br>02:02:58 NTRIP: Connected to caster<br>FIX が完了し高精度な測位が可能となった状態<br>図 |                          |
|                                                                                                    |                                                                                                    |                          |
|                                                                                                    |                                                                                                    |                          |
|                                                                                                    | 32                                                                                                    |                          |
|                                                                                                    |                                                                                                    |                          |

- ② ガイダンスアプリ「Field Navigator」を利用する。
- ・「フィールドナビゲータ」をタップし、アプリを起動する。
- ・画面左上にある「3つのバーのボタン」をタップする。
- ・「設定」をタップする。
- ・「GPS アンテナと器具の間に距離があります」をタップし、GNSS アンテナを設置した場 所から作業機までの距離を入力し(例:1.3m)、「設置」ボタンをタップする。
- ・GNSS アンテナが農機の左右中心部に設置されていない場合は、別途設定が必要な項目 があるので、GNSS アンテナは左右中心部に設置する。
- ・「機械幅」をタップし、作業機幅を入力し(例:2.4m)、「設置」ボタンをタップする。
- ・画面左上にある「3つのバーのボタン」をタップし、「マップ」をタップする。
- ・地図画面をスクロールし、作業を行う圃場へ移動し、画面右下にある「五角形のボタン」 をタップする。
- ・選択モードが表示されるので、「手動計測」を選択する(他に、GPS 計測や、ほ場の GIS 情報が含まれたシェープファイルをインポートすることもできる)。
- ・圃場の四隅をタップし、作業する圃場の範囲を設定する(微調整可能)
- ・範囲の設定完了後、右上にある「フロッピーボタン」をタップし、「フィールド名」に 圃場の名称を入力し(圃場の名称は任意(例:圃場 83))、右上の「フロッピーボタン」 をタップして圃場情報を保存する。
- ・「3つのバーボタン」をタップし、「保存済のフィールド」を選択する。
- ・保存した圃場が表示されるので、作業を行う圃場を選択する。
- ・作業する圃場に移動し、「スタート」をタップするとガイダンスが作動する。
- ・ガイダンスの基準となるA-B線を引くため、ほ場のA点に移動し、「A」ボタンをタ ップする。
- ・圃場のB点に移動し、「B」ボタンをタップする。
- ・あらかじめ設定した作業 幅に基づいてガイダンス ラインが表示されるの で、ガイダンスラインの 中心を走行するように作 業を行う(左右のずれは 画面の上部に表示され る)。
- •作業終了時に、「□」ボタ ンをタップし、「終了」ボ タンをタップすると作業 が終了する。

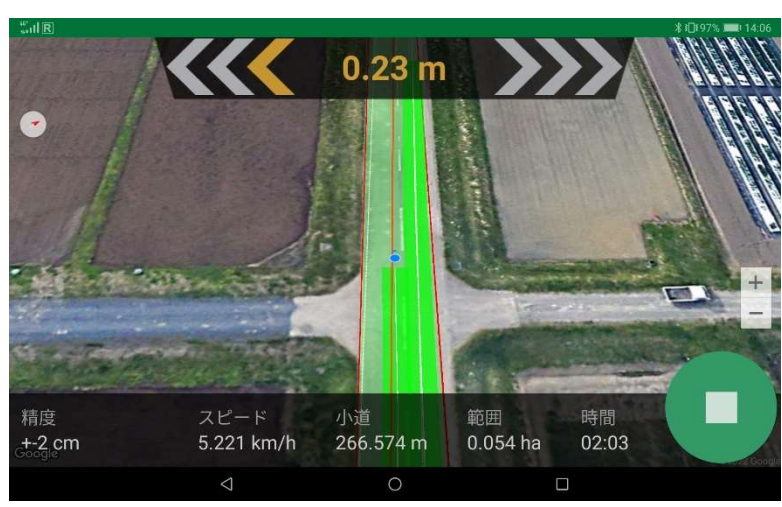

図 背景図が写真画像であるため作業している圃場のイメ ージがしやすい

#### 【ガイダンスアプリの現地実証例】

#### ①ハイクリアランスブームスプレーヤーによる防除作業

自作 RTK-GNSS 子機と Android タブレットを組み合わせたシステム(基地局は RTK2GO を 利用。基地局との距離 20km 程度) をハイクリアランスブームスプレーヤーへ設置(作業幅  $10m$ <sub>o</sub>

令和 4 年 4 月~6 月にかけてのべ 321ha、花巻市の法人において、主に小麦の除草剤散布 作業で現地実証を行いました。

本法人では従来、小麦の防除作業を行う際には、①オペレーター、②補助者1(軽トラッ クで防除作業用の水を運搬)、③補助者2(畦畔で測量ポールを持ち、ハイクリアランスブ ームスプレーヤーの進入地点を示す)の3名で実施していましたが、本システムを活用する ことにより、ハイクリアランスブームスプレーヤーの進入地点を示す補助者2の設置が不 要となり、省人化が図られ、効率的な作業が可能となりました。

機器設置のポイントとしては、①タブレットはオペレーターの視線の先の中心部分に取 り付ける(当初、オペレーターの右側に取り付けていたが、視線の先の中心部分に取り付け た方が操舵が正確に行われた)、②自作 RTK-GNSS 子機の消費電力は少ないことから、モバイ ルバッテリーで十分であるが、タブレットは電池の消耗が大きいことから、できるだけ農機 から電源をとれるようにする、③自作 RTK-GNSS 子機はジャイロを内蔵していないことから、 後進時にタブレット上の地図が反転するため慣れが必要、④測位間隔を細かくしすぎると タブレットによっては位置表示が追い付かなくなる。その場合は、測位間隔を広げる(デフ ォルトは 1 秒に 1 回の測位)、⑤基地局が停止している場合があることから、代替できる基 地局の情報(マウントポイント名)を事前に把握しておく。等がありました。

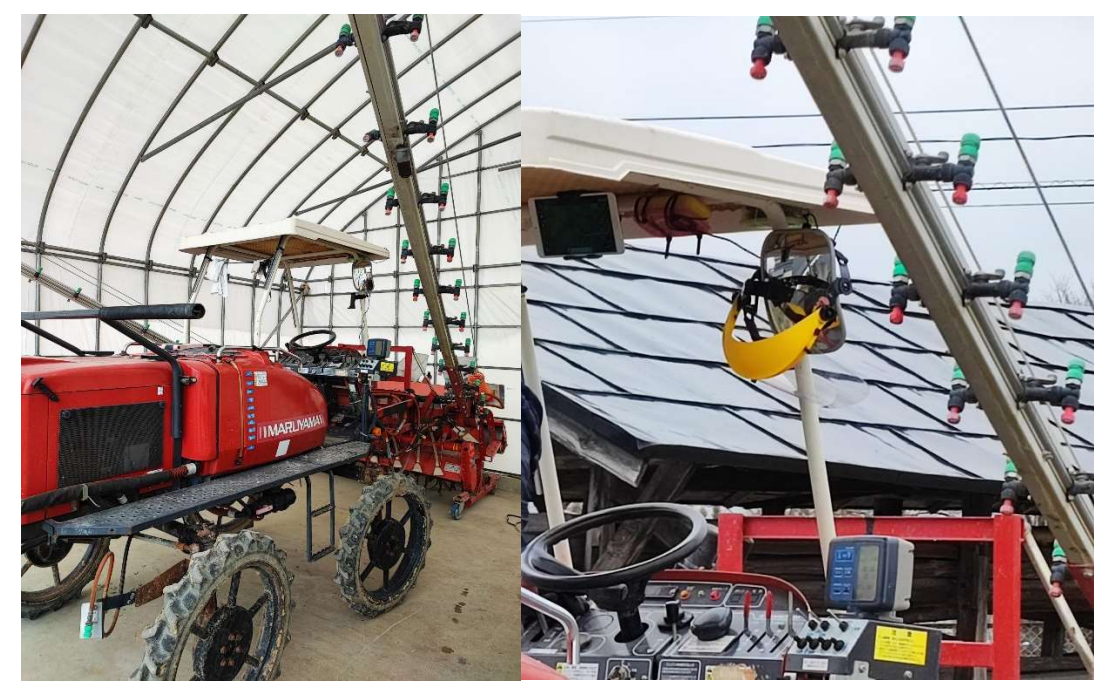

図 GNSS アンテナは屋根の中心部に設置 タブレットはオペレーターの視線の先に設置する

② トラクタによるロータリー耕

自作 RTK-GNSS 子機と Android タブレットを組み合わせたシステム(基地局は RTK2GO を 利用。基地局との距離 40km 程度)をトラクタへ設置(作業幅 1.5m)。令和 4 年 9 月から 11 月にかけて、花巻市の法人において、ロータリー耕や作畦で現地実証を行いました。

GNSS アンテナをトラクタ屋根の中心部、タブレット端末を、ハンドル前の中心部に設置 し、A-B 線を作成した後、設定した作業幅で引かれた走行ルートの中心を走行するよう、作 業を実施しました。その結果、①タブレット上に表示される左右のずれを基にハンドル操作 を行うものの、ずれを補正するため頻繁にハンドル操作を行うと、ロータリー耕のような作 業幅が狭い作業の場合、手動で正確にまっすぐ走行することが困難、といった点が課題とし て挙げられました。

今回の実証では、できるだけ走行ラインの中心を走行できるよう、タブレットに表示され る左右のずれに細かく対応するようハンドル操作を行いました。

しかし、特に作業幅が狭い作業の場合はまっすぐ走行することが困難であったことから、 ①左右のずれをある程度許容し(例:左右 10cm)、許容範囲を超えた時のみハンドル操作を 行う、②測位の頻度を少なくし、左右のずれの表示間隔を広くする、といった対策が考えら れました。今後、上記対策を施した上で実証を行い、作業幅が狭い作業でガイダンスシステ ムを利用するためのポイントを明らかにしていきたいと考えています。

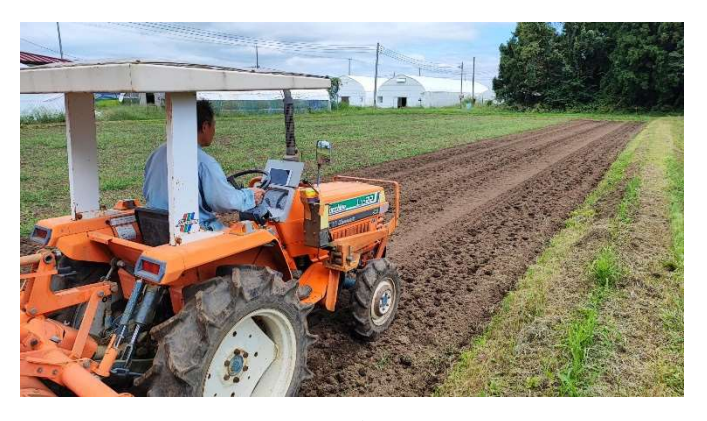

図 GNSS アンテナとタブレットは中心部に設置

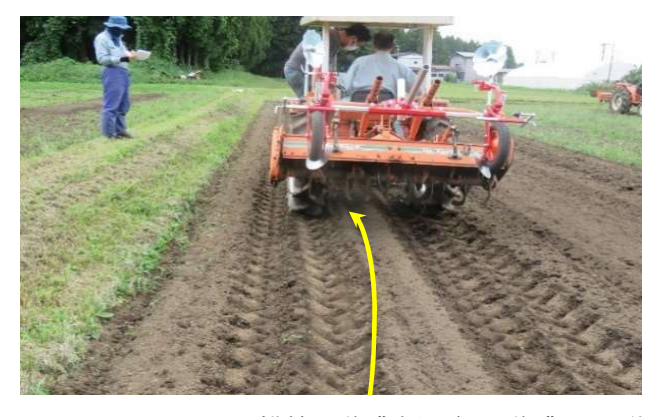

図 ロータリー耕等、作業幅が短い作業は手動でまっすぐ走るのが難しい

#### (4)圃場均平度調査

農研機構北海道農業研究センターが開発したエクセルシート「均平作業用高低差マップ」 は、RTK-GNSS データロガーを装着した農業機械で圃場を走行することにより、得られたデ ータから圃場の高低差を色分けしたマップ(高低差マップ)を出力できるシステムです。 本マニュアルで紹介している RTK-GNSS システムを農機に装着し、一定の間隔で圃場を走 行することによって、圃場の高低差マップの作成が可能となります。

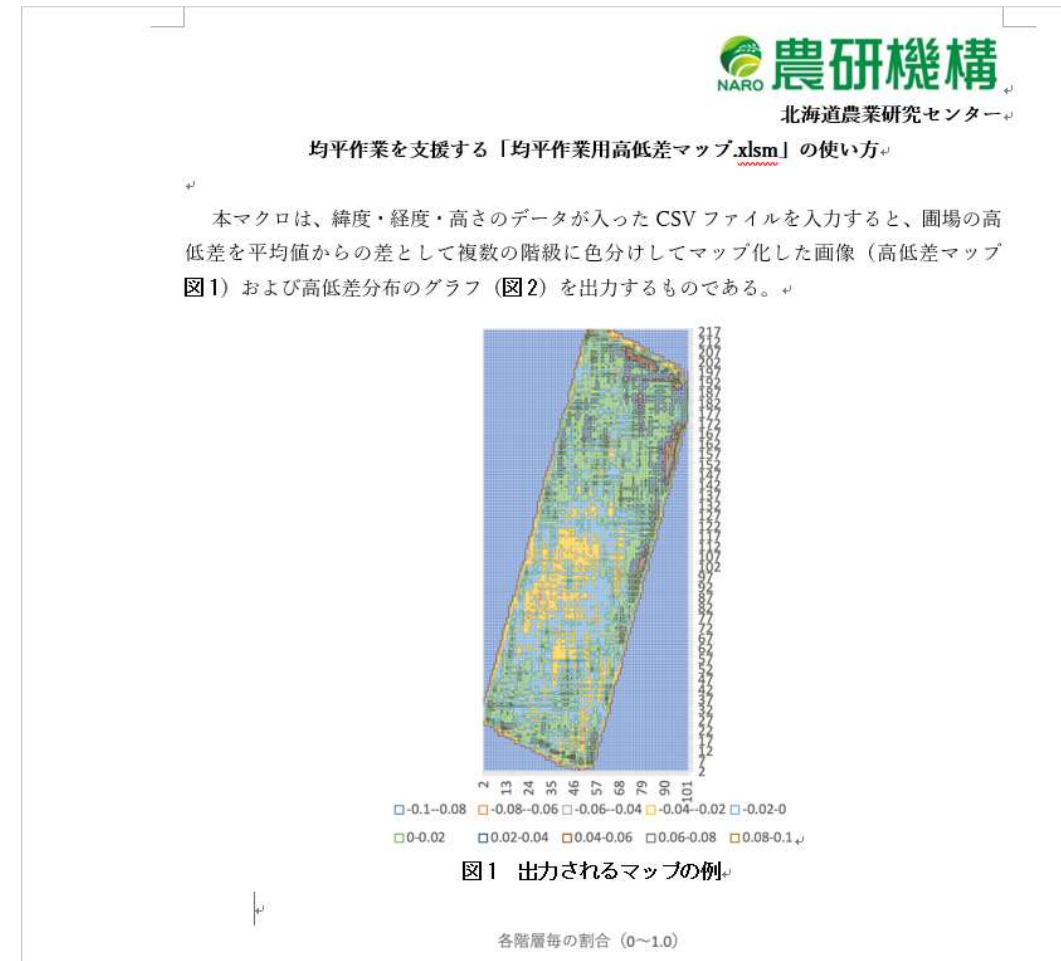

※詳細は以下のサイトを参照してください(出典)。

https://www.naro.go.jp/laboratory/harc/contents/kouteisa\_map/index.html

#### (5)ドローン撮影時の地上基準点(GCP の測量)

ドローンを利用した生育モニタリング調査等では、数十枚から数百枚の写真を組み合わ せて作る、オルソモザイク画像が利用されます。しかし、ドローンの GPS には誤差があるた め、緯度・経度がより正確なオルソモザイク画像の作成には GCP(地上基準点)の利用が必 要となります。

GCP(地上基準点)を設置するには、

・最低 4 つの GCP を使用する。

- ・同一画像内に複数の GCP が存在しないように分散配置する。
- ・作成するマップの端にマーカーを配置しない。
- ・GCP を日陰や障害物に置かない。

・圃場にある構造物等を GCP として利用することも可能。

等の注意点がありますが、どのような GCP の設置する場合であっても、GCP の中心点の緯 度・経度・ジオイド高を求める必要があります。

自作 RTK-GNSS システムは、正確な測位が可能なシステムであることから、GCP の正確な 位置を得ることができ、手間がかかる詳細な測量を行わなくとも、GCP の位置情報を得るこ とが可能となります。

GCP の位置を決定する際には、①できるだけ GCP に近い基地局を利用する。②GCP の中心 点に自作 RTK-GNSS システムの GNSS アンテナの中心を置き、5 分程度連続的に位置情報を取 得し、得られた位置情報の平均値を GCP の位置とする。

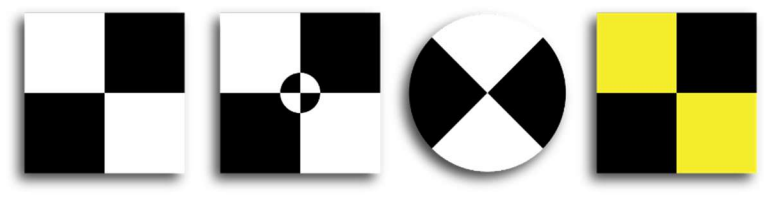

 図 GCP(地上基準点)として利用する対空標識の例 Flykit Blog web サイトから引用 https://blog.flykit.app/ground-control-points-a-complete-guide/

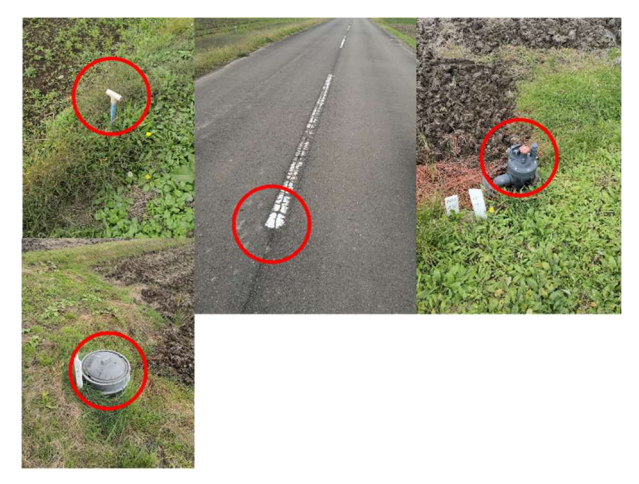

図 圃場内の構造物も GCP として利用できる(中心に GNSS アンテナをおく)。

## 主な参考文献

- ・公共事業における i-Construction の概要 http://www.qsr.mlit.go.jp/ict/technology/jitsugen\_3.html
- ・GNSS を使用した測量のいろいろ(国土地理院) https://www.gsi.go.jp/denshi/denshi45009.html
- ・東京海洋大学海洋工学部海事システム工学科 GPS/GNSS 研究室 web サイト https://www.denshi.e.kaiyodai.ac.jp/

お問い合わせ先 岩手県農業研究センター 生産基盤研究部 生産システム研究室 〒024-0003 岩手県北上市成田20-1 Tel 0197-68-4413